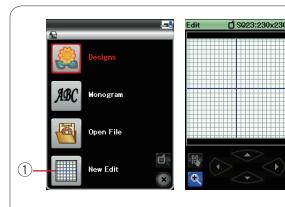

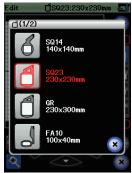

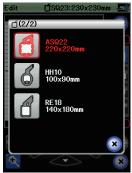

đ

(2)

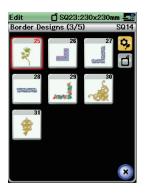

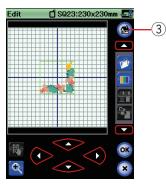

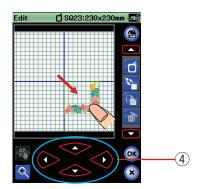

# **Editing Mode**

In the editing mode, you can edit and combine patterns to create original embroidery designs.

Press the editing mode key and the editing window for the hoop SQ23 will open.

1 Editing mode key

You can select other hoop sizes.

Press the hoop selection key and the hoop selection window will open.

Press the hoop icon key to select the desired hoop. If you use optional hoop, press the next page key and select the desired hoop.

2 Hoop selection key

#### NOTE:

In the editing mode, you cannot select patterns larger than the size of the selected hoop.

### Opening the embroidery designs

You can open the built-in designs, monogram, and designs from the USB flash drive in the editing window.

To open design patterns, press the embroidery mode key. Select the desired pattern from the design list (refer to page 106).

The screen will return to the editing window displaying the selected pattern.

3 Embroidery mode key

### Selecting the pattern to edit

To select the pattern to edit, press on the pattern image in the editing window.

The frame appears around the selected pattern.

## Moving a pattern

To move the embroidery pattern in the editing window, press and drag the pattern to a desired location with the touch panel stylus or your fingertip.

#### NOTE:

Do not drag the pattern on the screen with a sharp pointed object.

You can move the selected pattern also by pressing the layout keys.

Press the layout keys to move the pattern to the desired position in the editing window.

4 Layout key

The carriage will not move when you press the layout keys since the pattern position will move relative to the hoop, not to the machine.